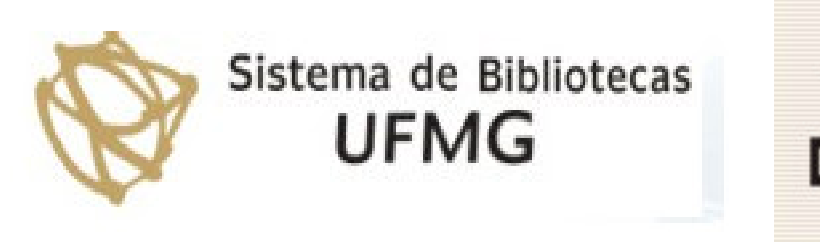

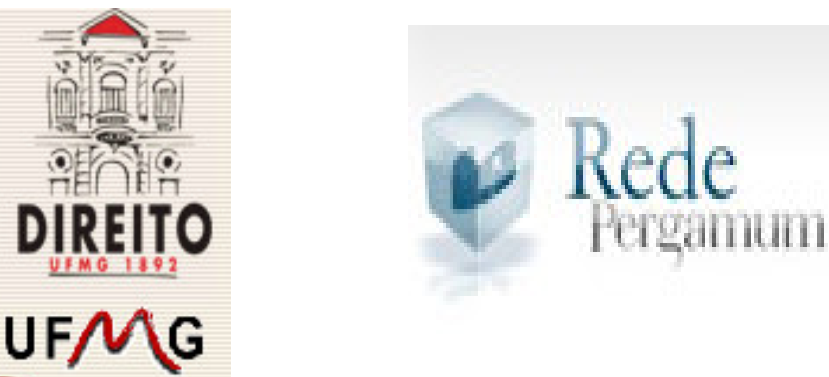

# **NOVA INTERFACE DE BUSCA PERGAMUM**

#### **Treinamento Biblioteca da Faculdade de Direito da UFMG**

**Leandro Negreiros, Eda Fonseca, João Oliveira (Bibliotecários de Referência)**

http://webpergamum.adm-serv.ufmg.br/pergamum/biblioteca/index.php

## A nova interface será:

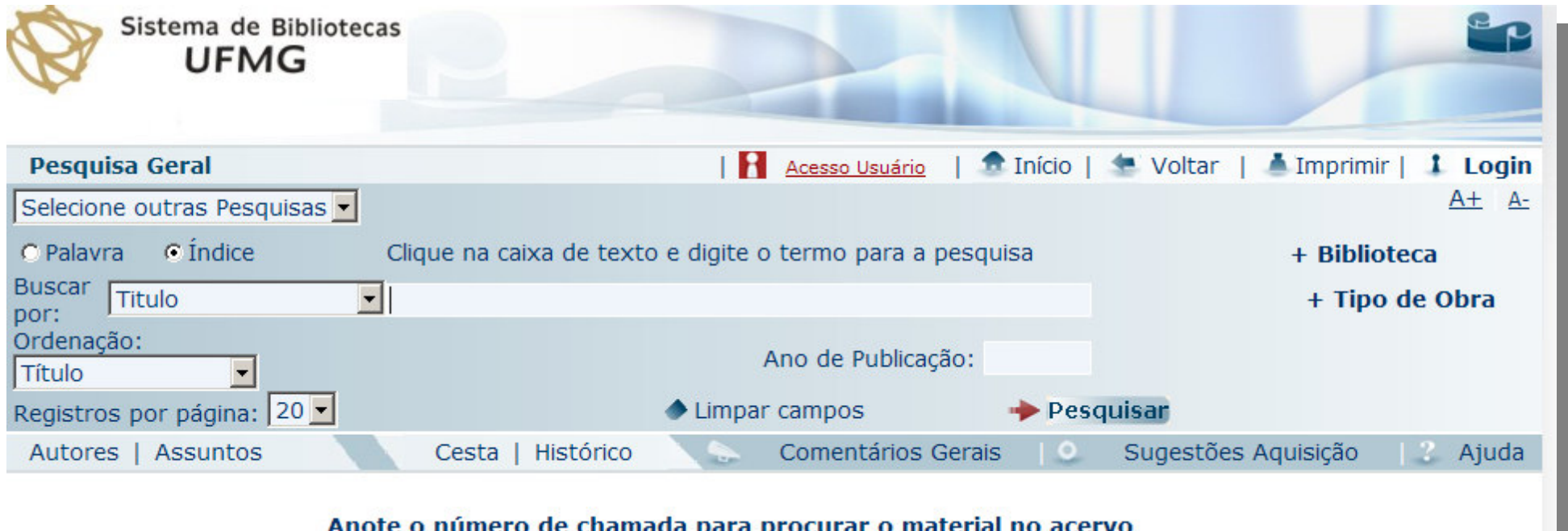

### Para melhor utilização dessa nova tela, mostraremos como funciona a pesquisa nos seguintes campos:

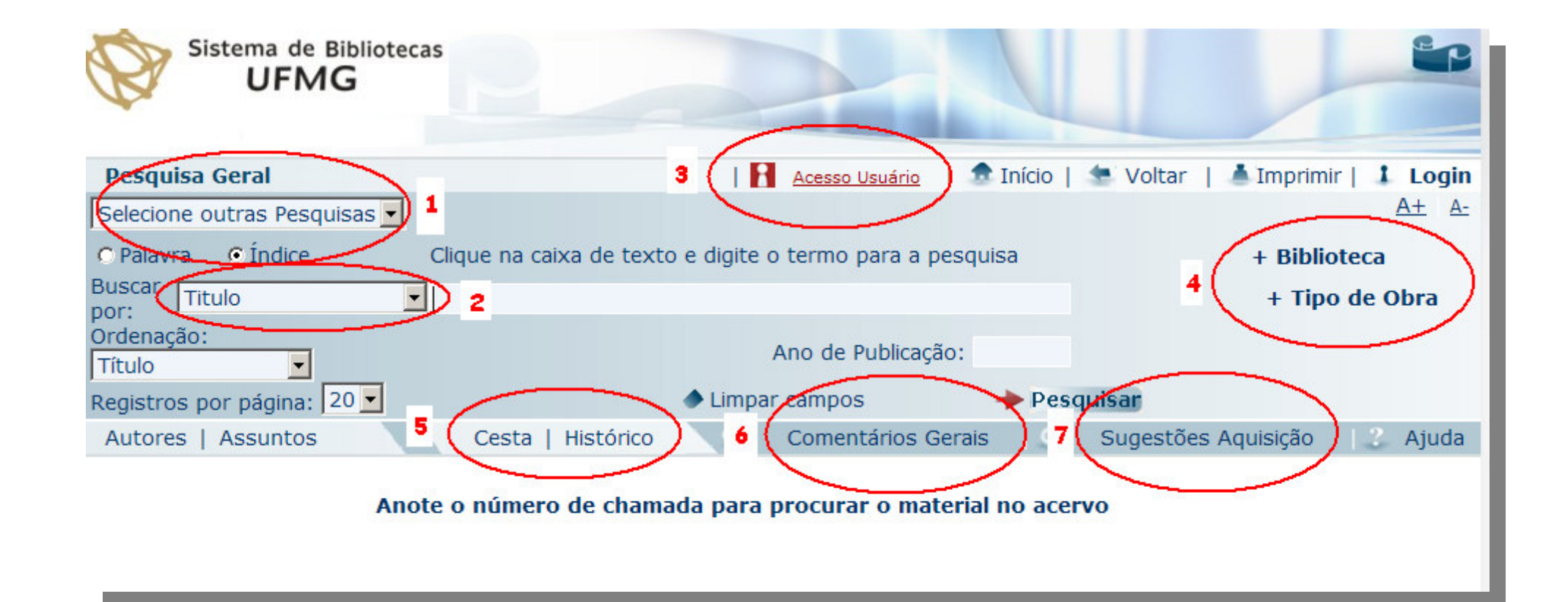

### A "Pesquisa geral" combina-se com <sup>o</sup> campo "Buscar por".

### Exemplo: Na pesquisa geral eu vou pesquisar pelo título "Que é direito?".

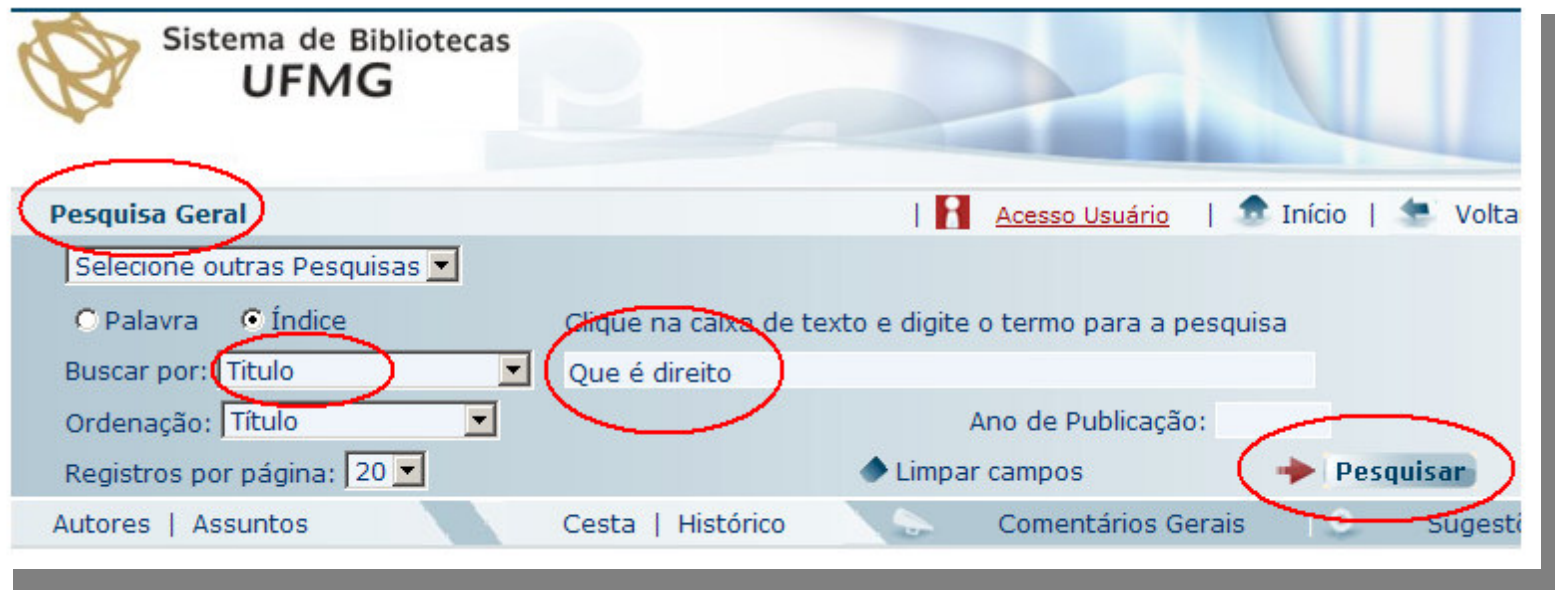

### Meus resultados serão:

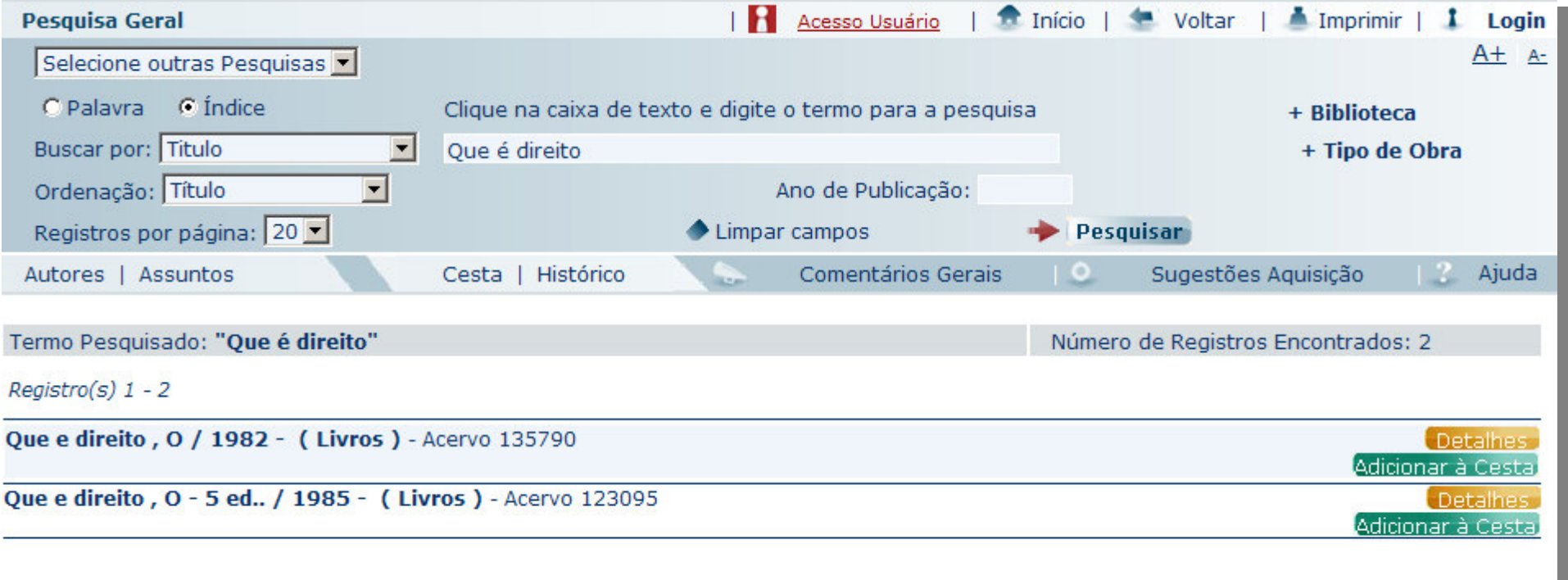

## Posso ordenar meus resultados pelas seguintes opções:

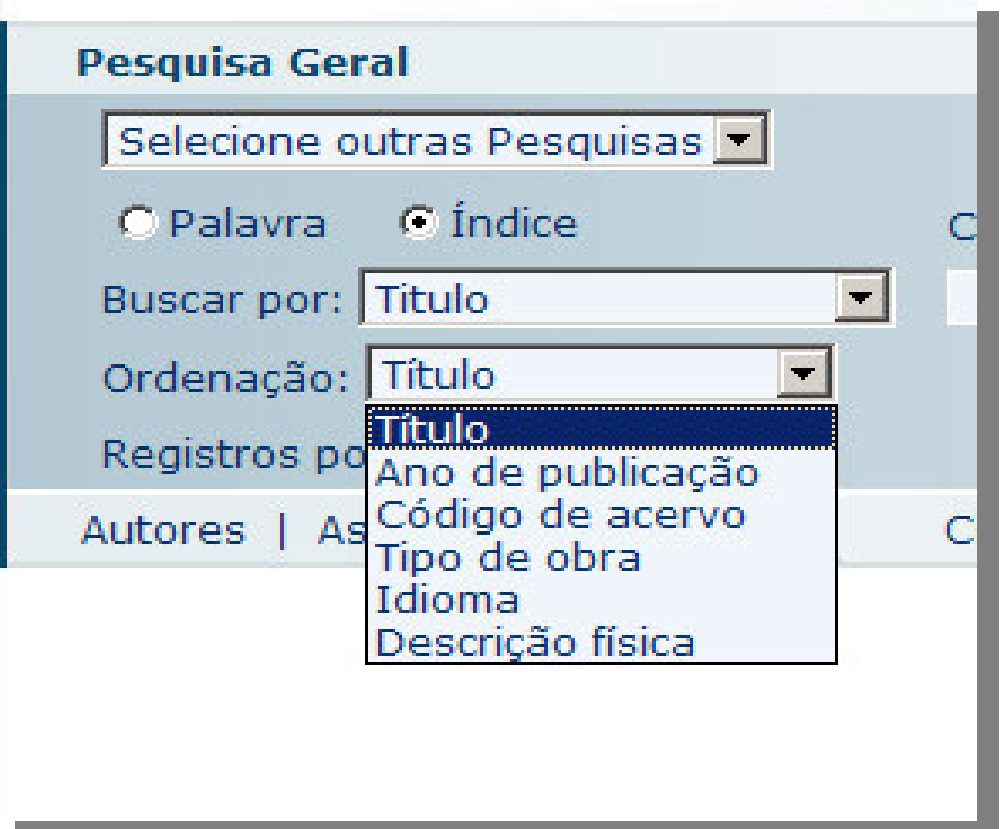

No caso do exemplo, a visualização dos resultados só me permitiu ver os títulos existentes com os termos que eu digitei. Posso ainda ver "Detalhes" sobre os itens encontrados ou adicioná-los na minha "Cesta" de pesquisa:

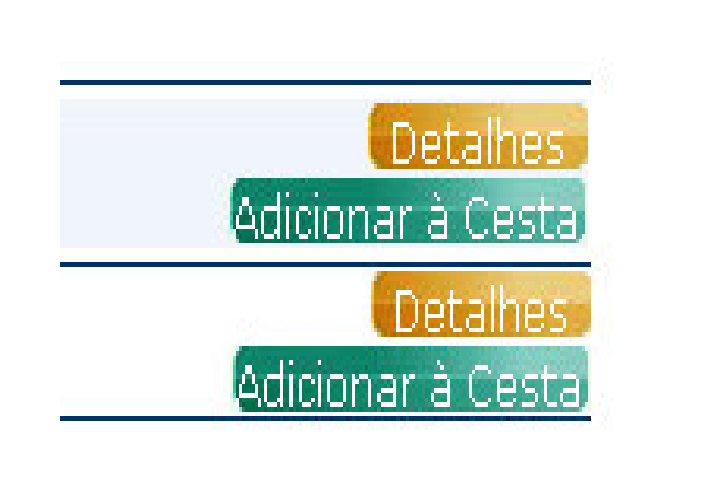

## Clicando em "Detalhes" irá aparecer:

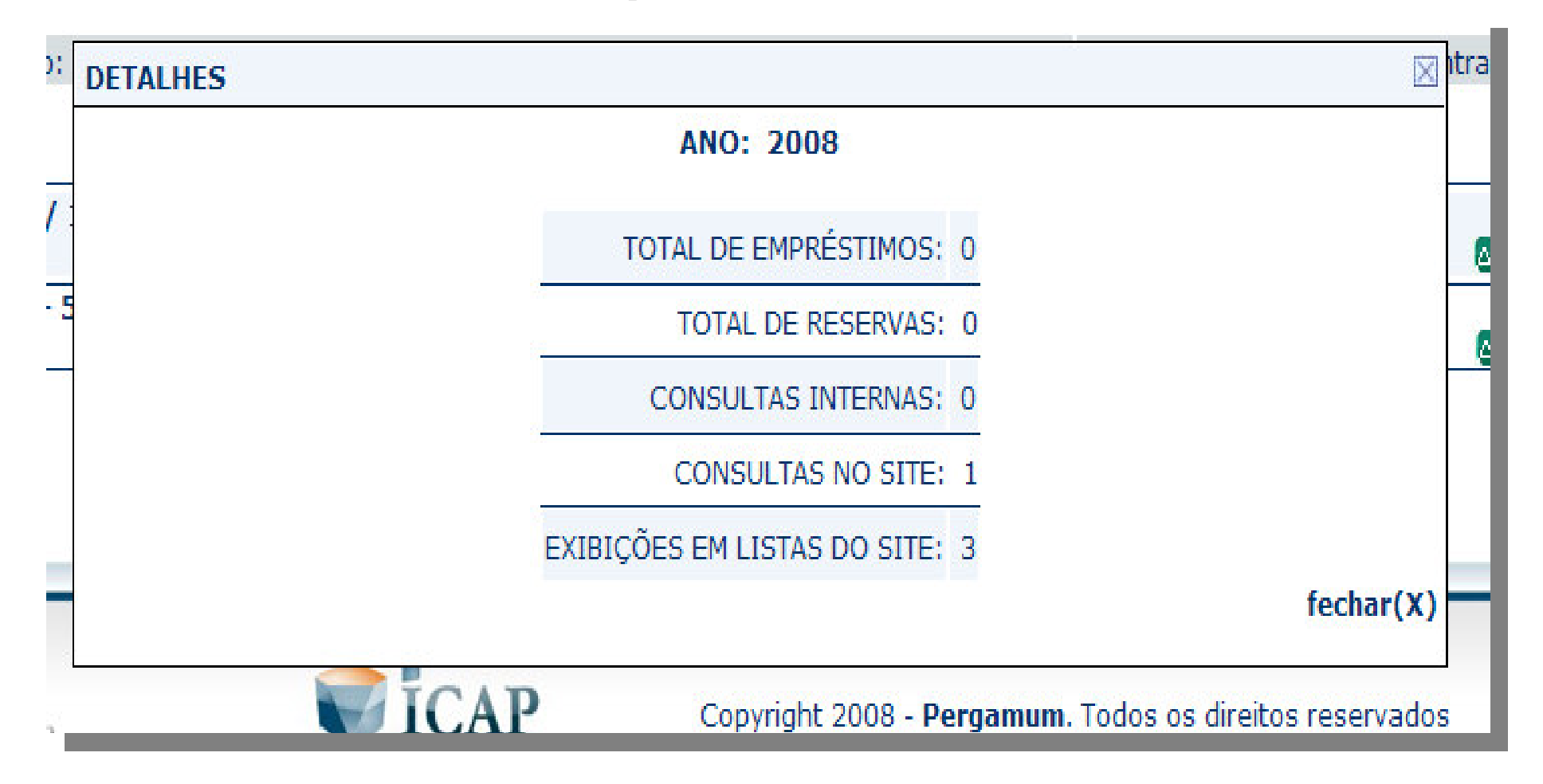

## E clicando em "adicionar à cesta":

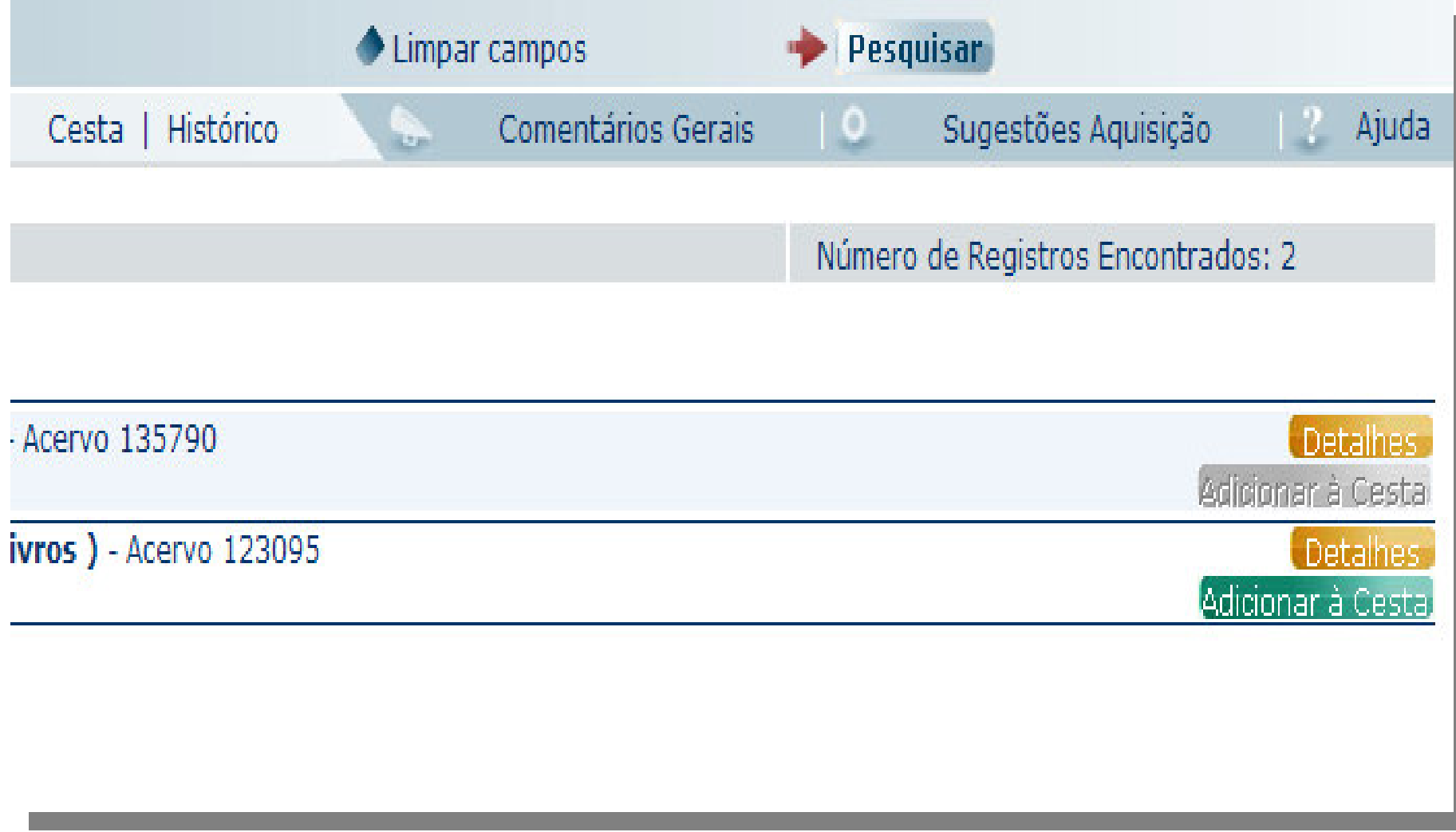

### Na cesta:

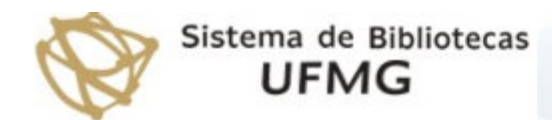

**Cesta de Acervos** 

Fechar Listar Imprimir

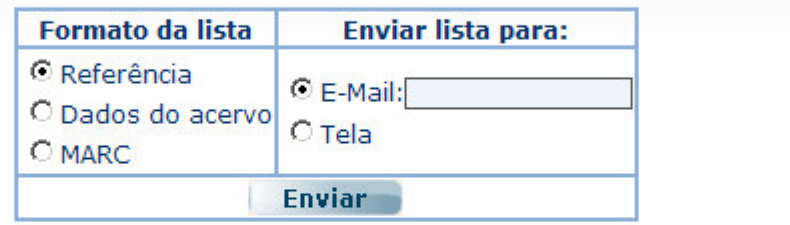

Título(s) armazenado(s) na Cesta

□ Selecionar todos

□ Que e direito, O / 1982 - Livros - Acervo 135790 LYRA FILHO, Roberto. O que e direito. São Paulo: Brasiliense, 1982. 136p. Número de Chamada: 086.9 C691 v.62 086.9 C691 1982 v.62

Clique no botão "Remover" para excluír os itens selecionados: | Remover

Note que é possível enviar o material da "Cesta" para o seu email!

### Clicando em um dos títulos do resultado:

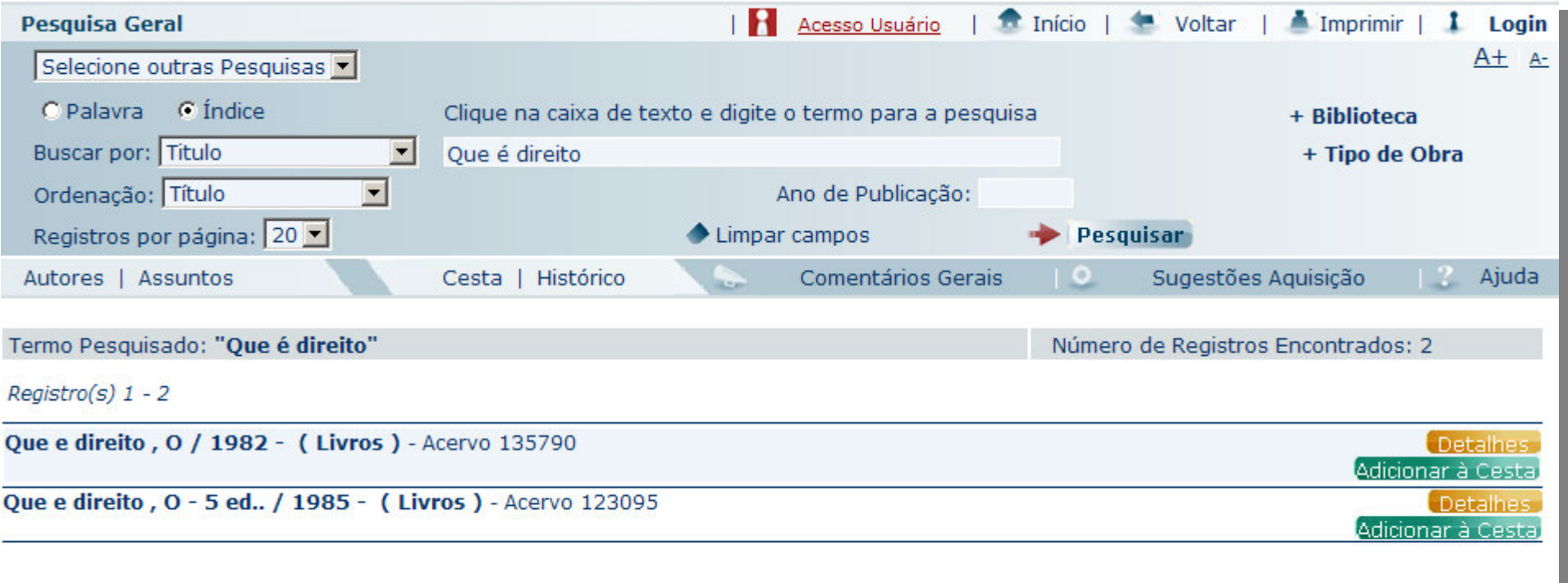

### A seguinte tela se abrirá:

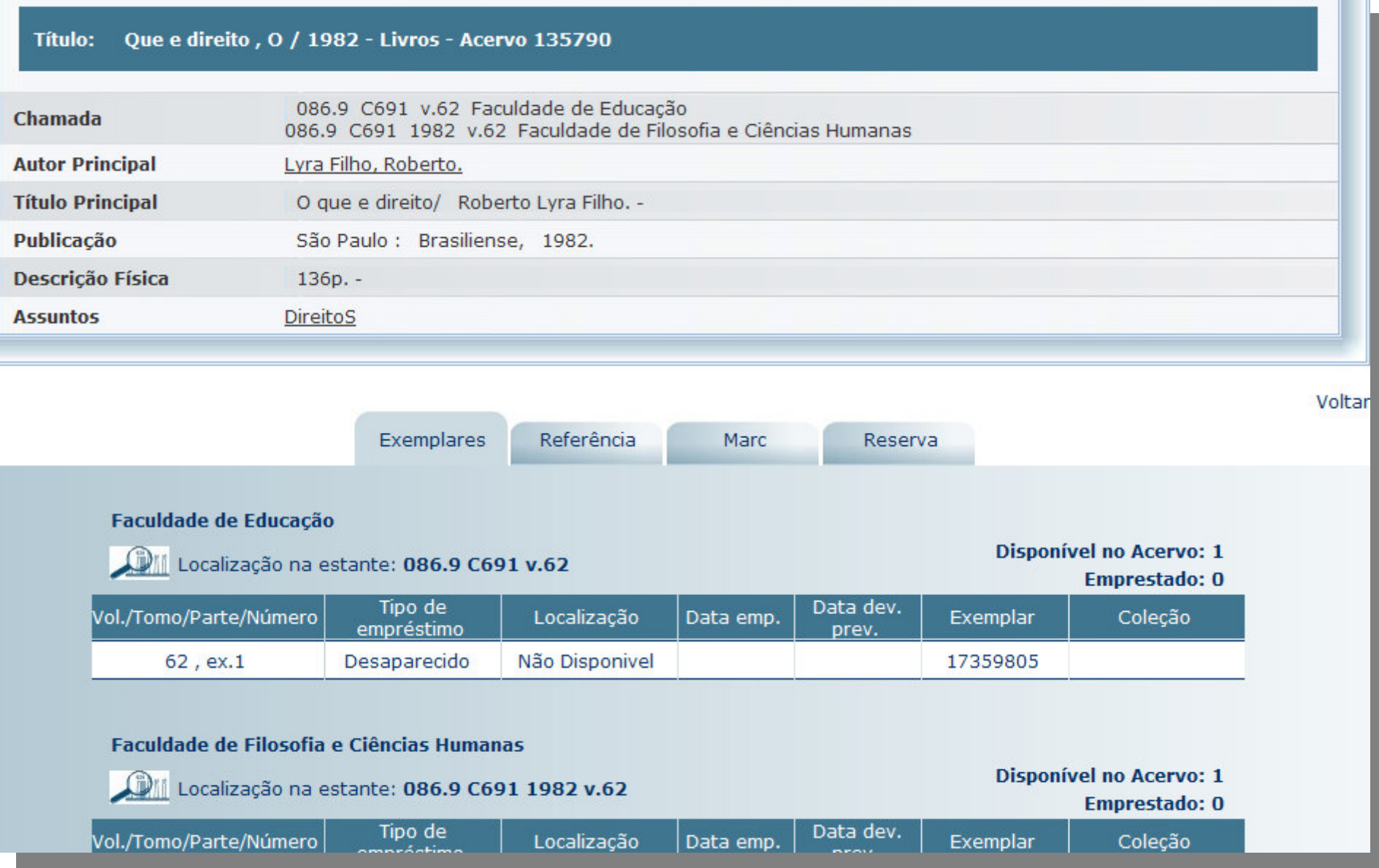

### Na aba "Exemplares" eu poderei saber onde o livro está, quantos existem e o status dos livros.

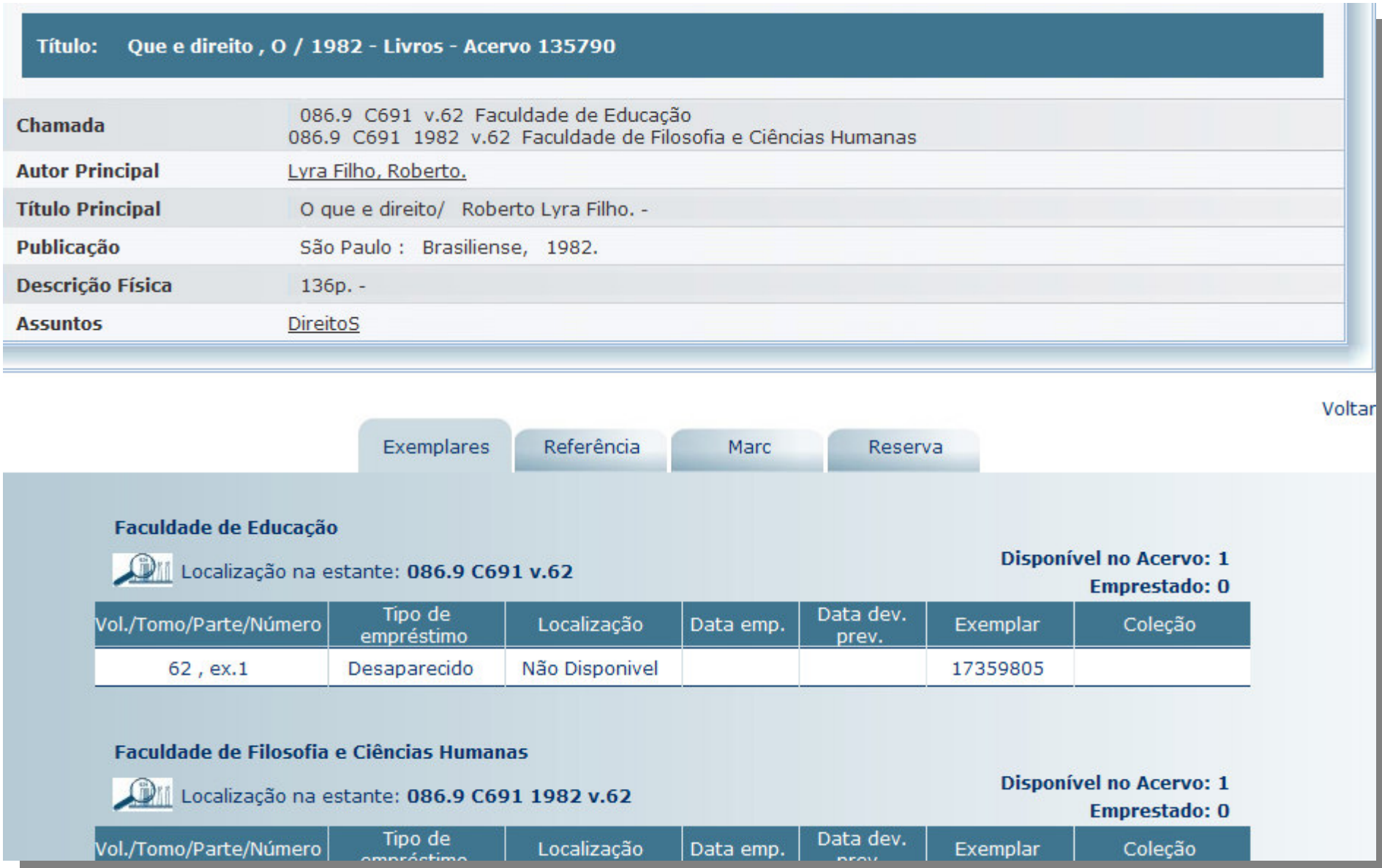

## Na aba "Referência" eu tenho acesso ao modo normalizado de apresentar <sup>a</sup> obra.

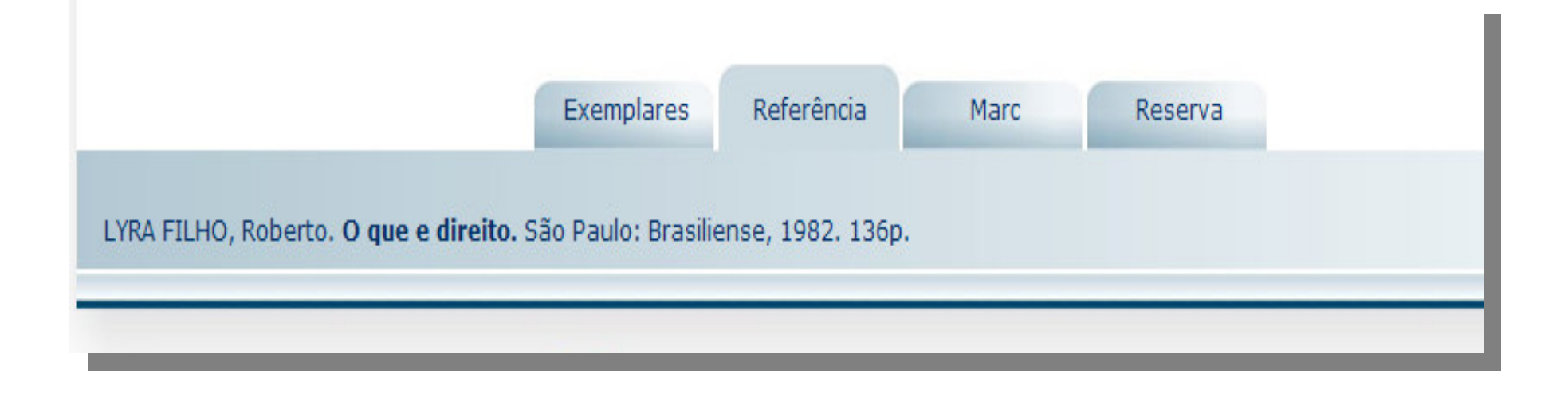

#### Na aba " "Reserva" " eu posso reservar o livro com status de emprestado.

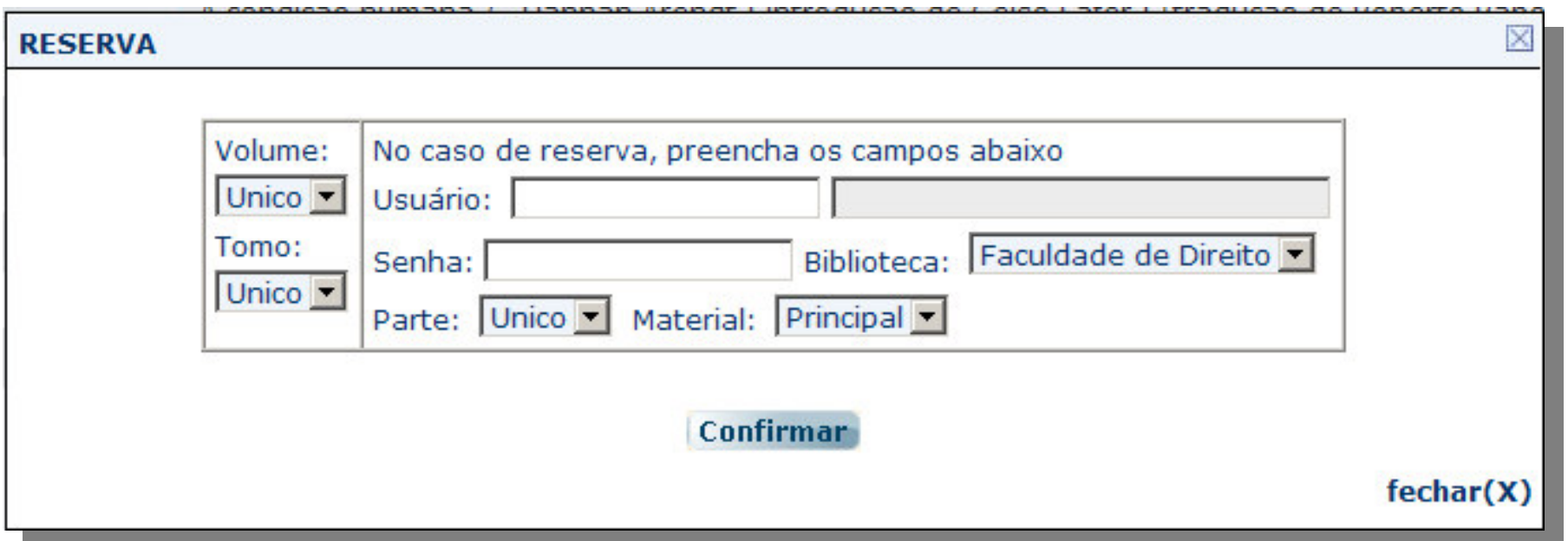

### Esta mesma pesquisa poderá ser realizada especificando os seguintes campos:

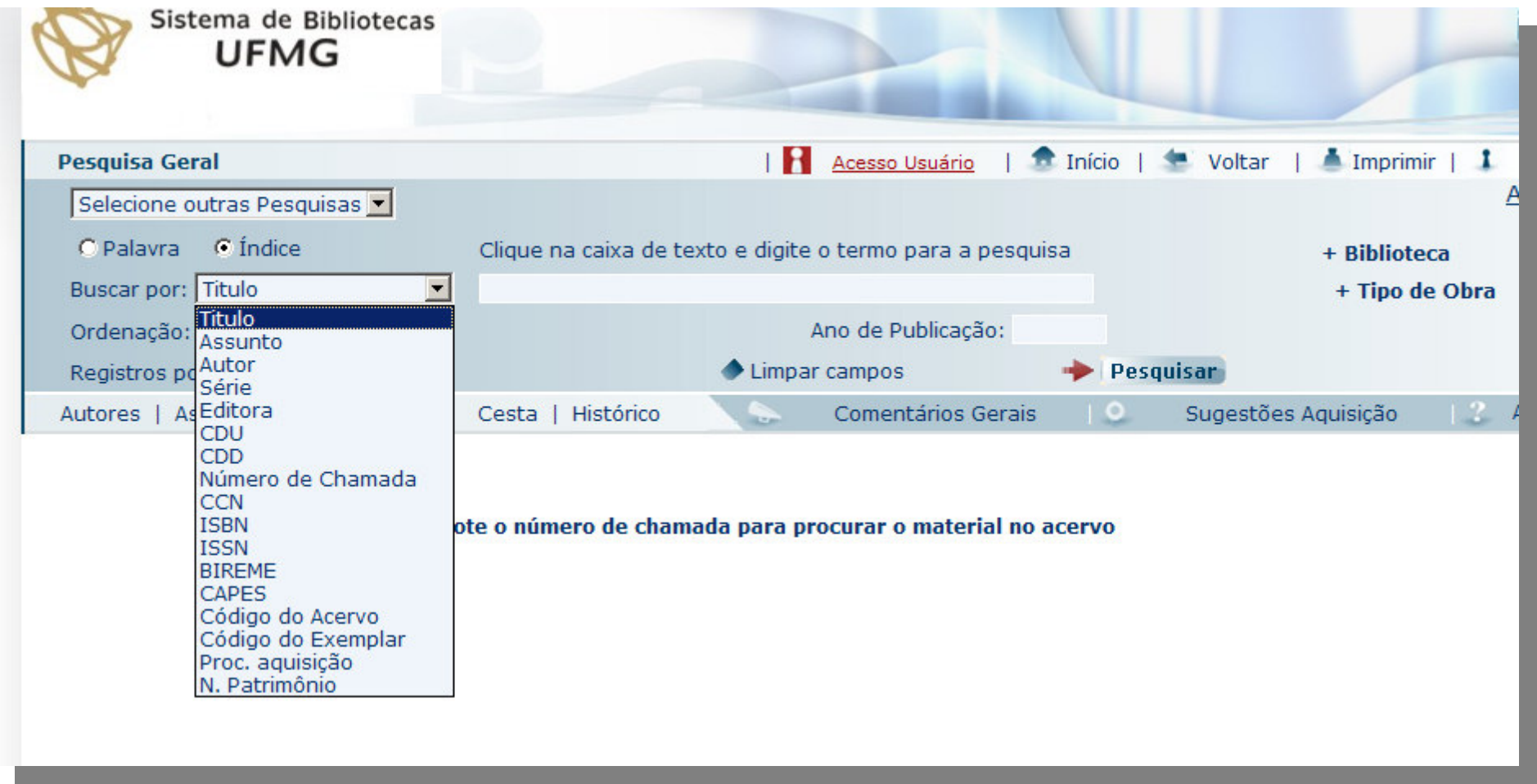

## Exemplo:

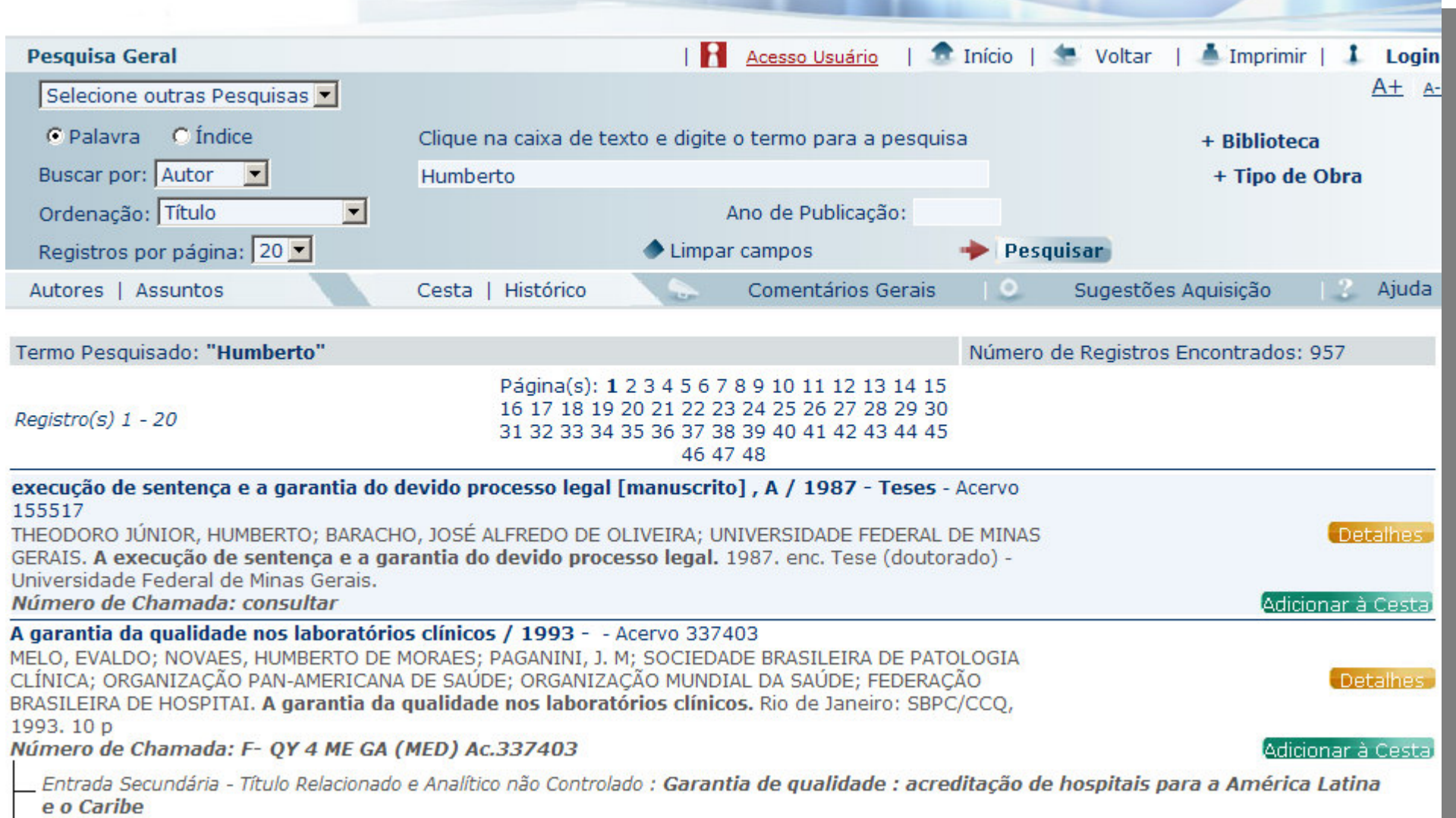

Posso especificar ainda mais minha busca, preenchendo o campo " "Ano de publicação" " e escolhendo a " "Biblioteca" " e o " "Tipo de obra":

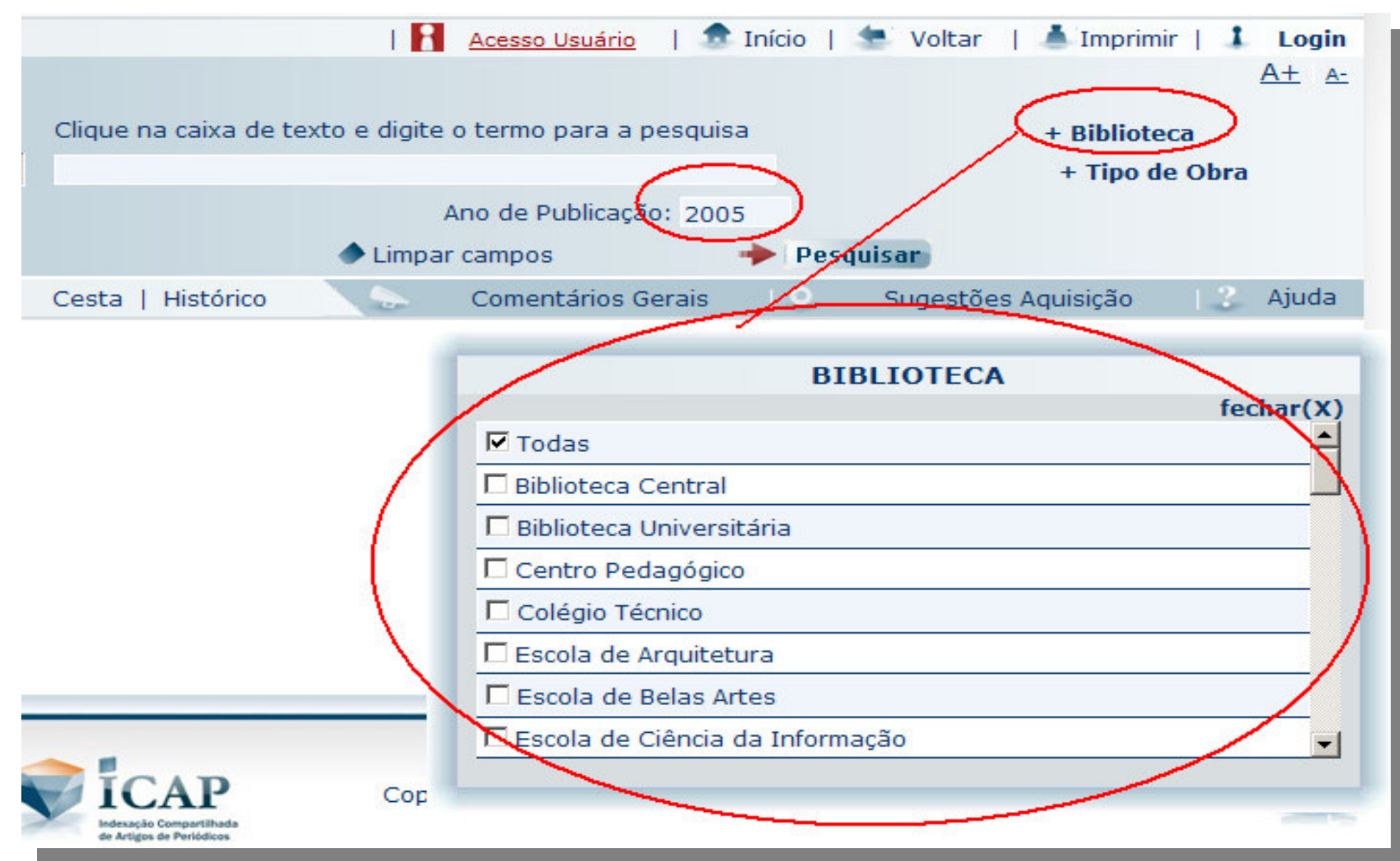

Posso especificar ainda mais minha busca, preenchendo o campo " "Ano de publicação" " e escolhendo a " "Biblioteca" " e o " "Tipo de obra":

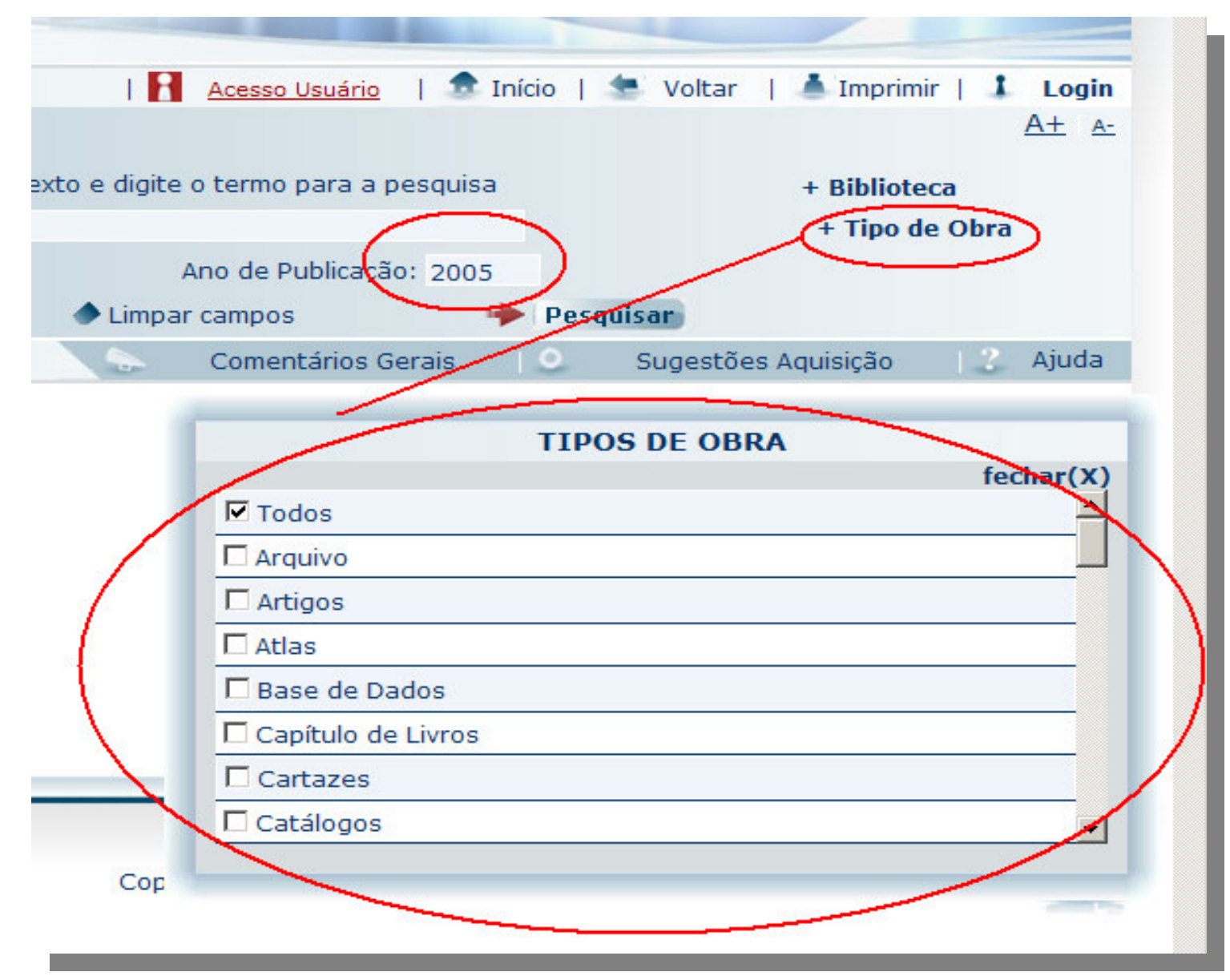

Posso especificar ainda mais minha busca, preenchendo <sup>o</sup> campo "Ano de publicação" <sup>e</sup> escolhendo <sup>a</sup> "Biblioteca" <sup>e</sup> <sup>o</sup> "Tipo de obra":

### OBSERVAÇÃO:

Esse tipo de pesquisa só deve ser feito quando eu tenho <sup>a</sup> certeza da data, do tipo de material <sup>e</sup> do local onde a obra está armazenada.

## Na "Consulta avançada", tenho as seguintes opções:

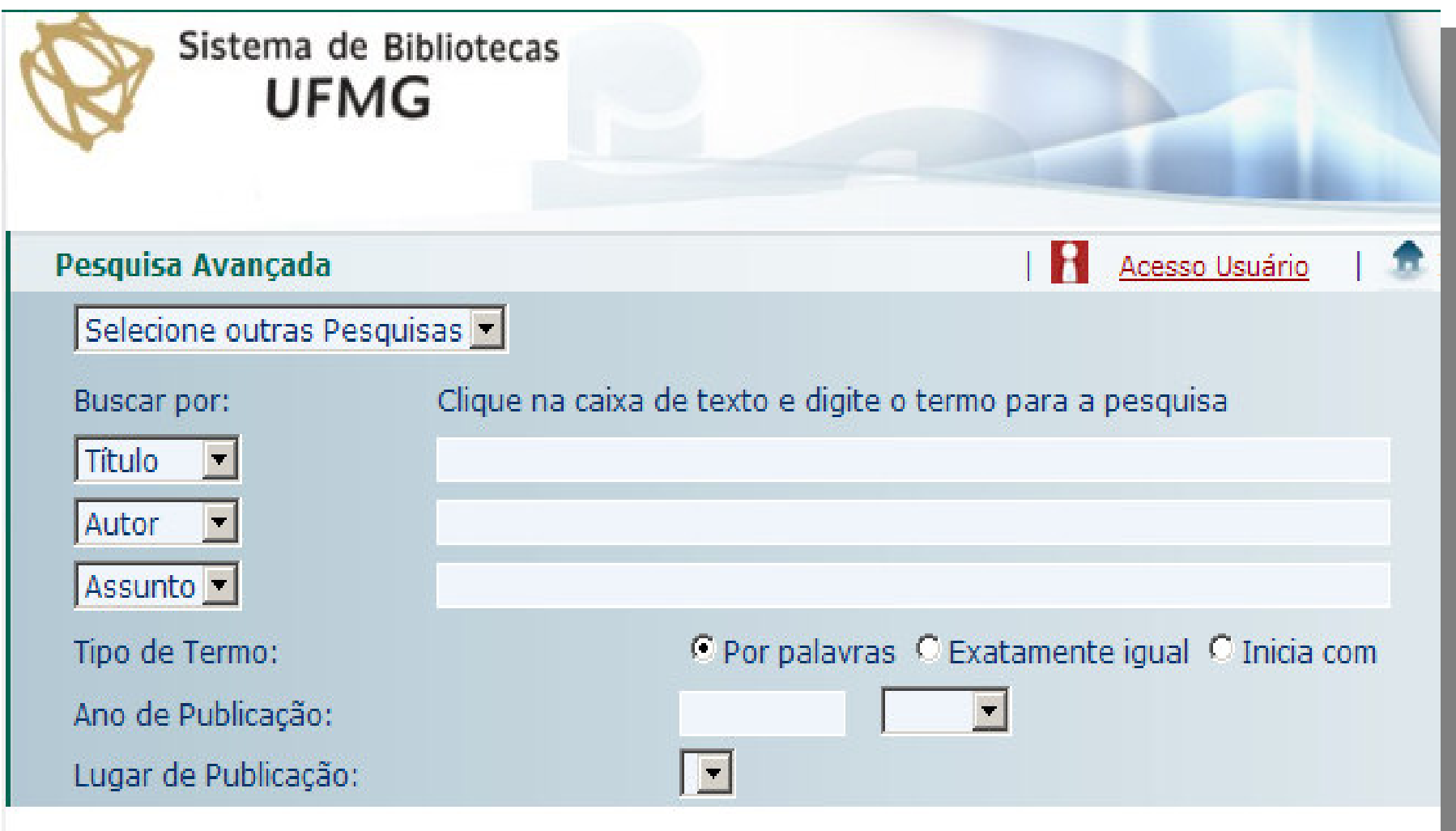

## Exemplo de pesquisa:

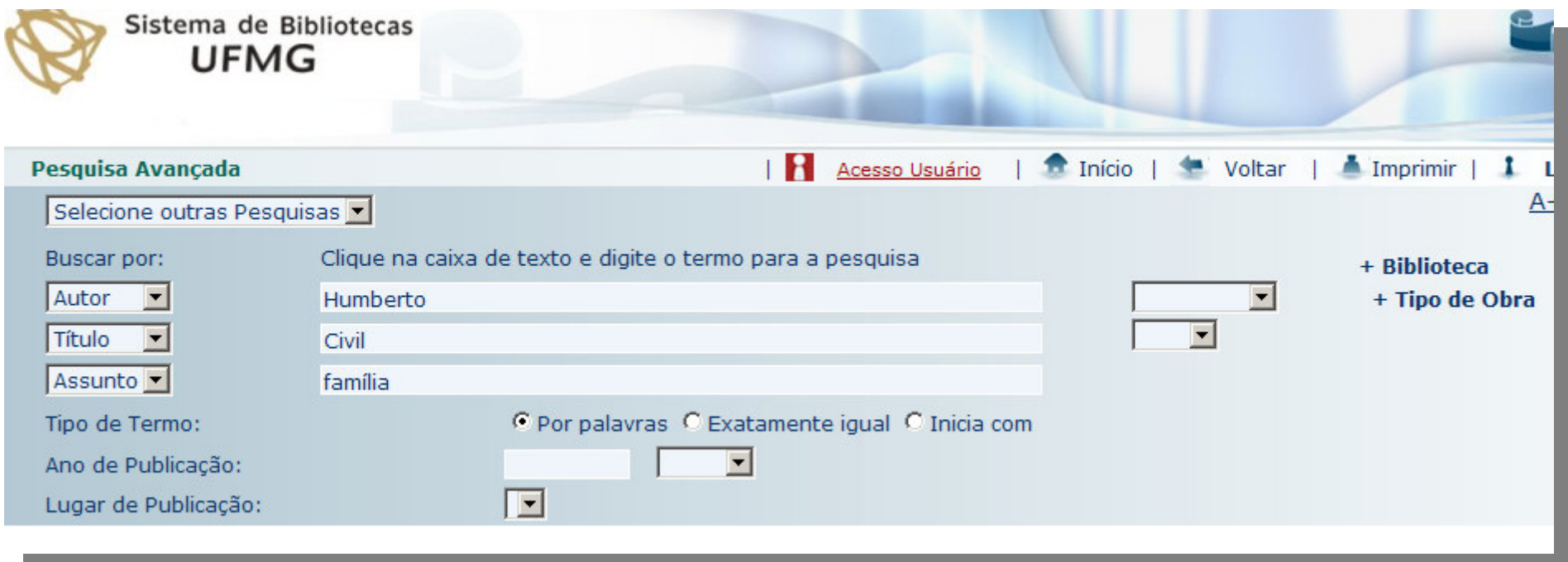

#### Note que é possível pesquisar "por palavras", "exatamente igual" <sup>e</sup> "inicia com".

## Na pesquisa por "Autoridades":

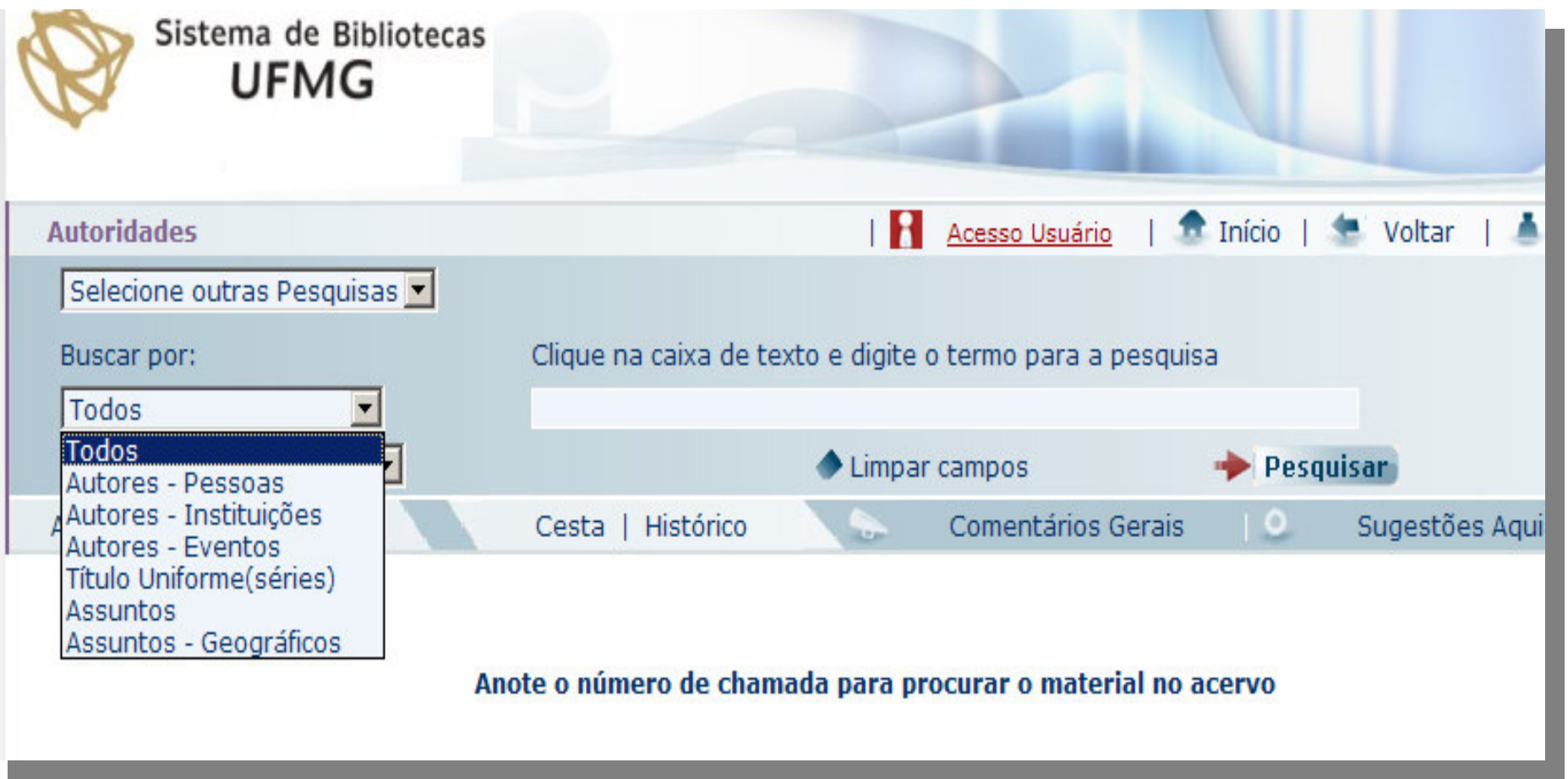

## Na pesquisa "Outras pesquisas":

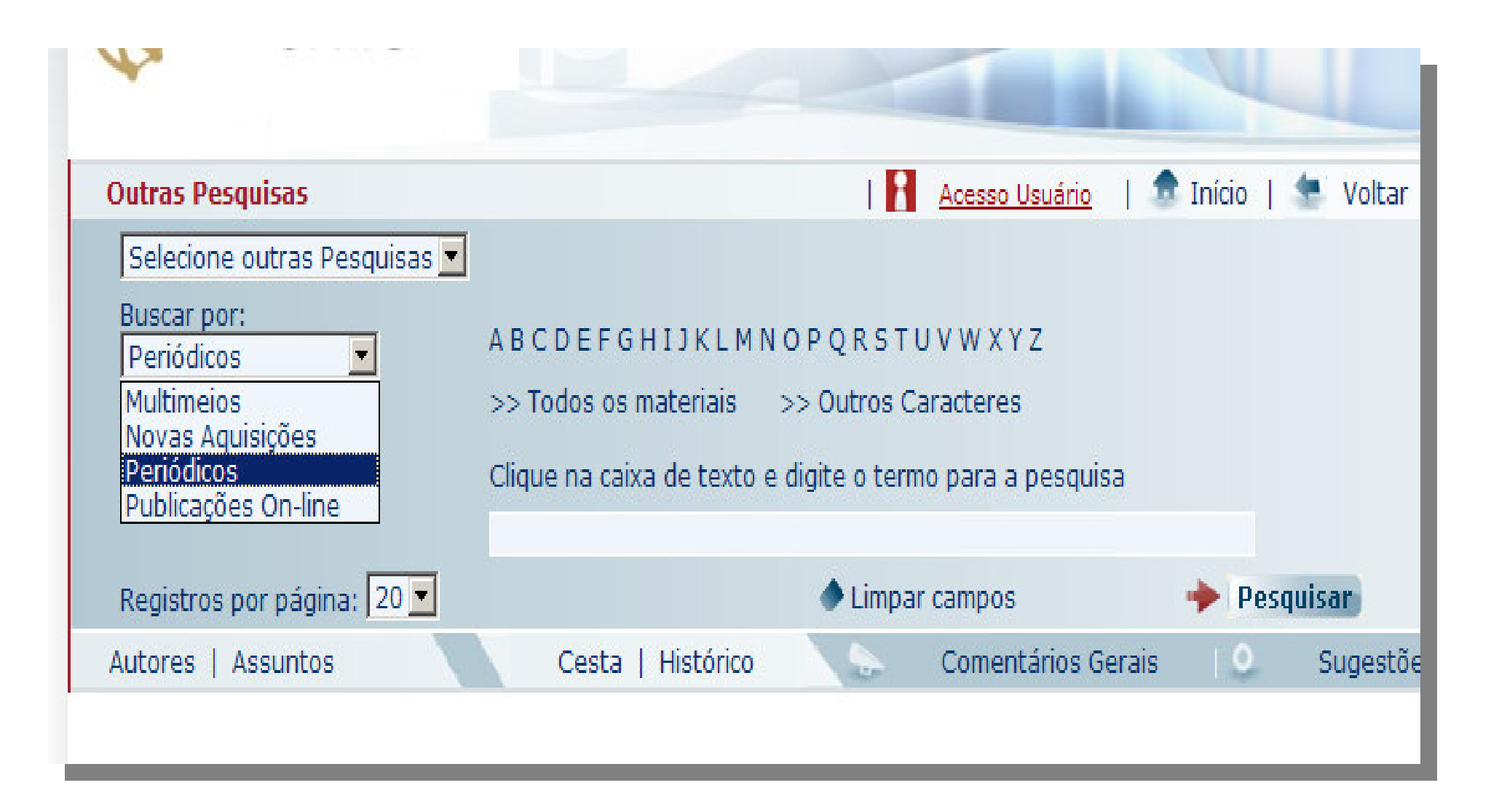

### OBSERVAÇÃO:

### A pesquisa "Atos normativos" ainda não está em funcionamento!!!

### Se eu clicar no link "Histórico", deverei fazer meu "Login":

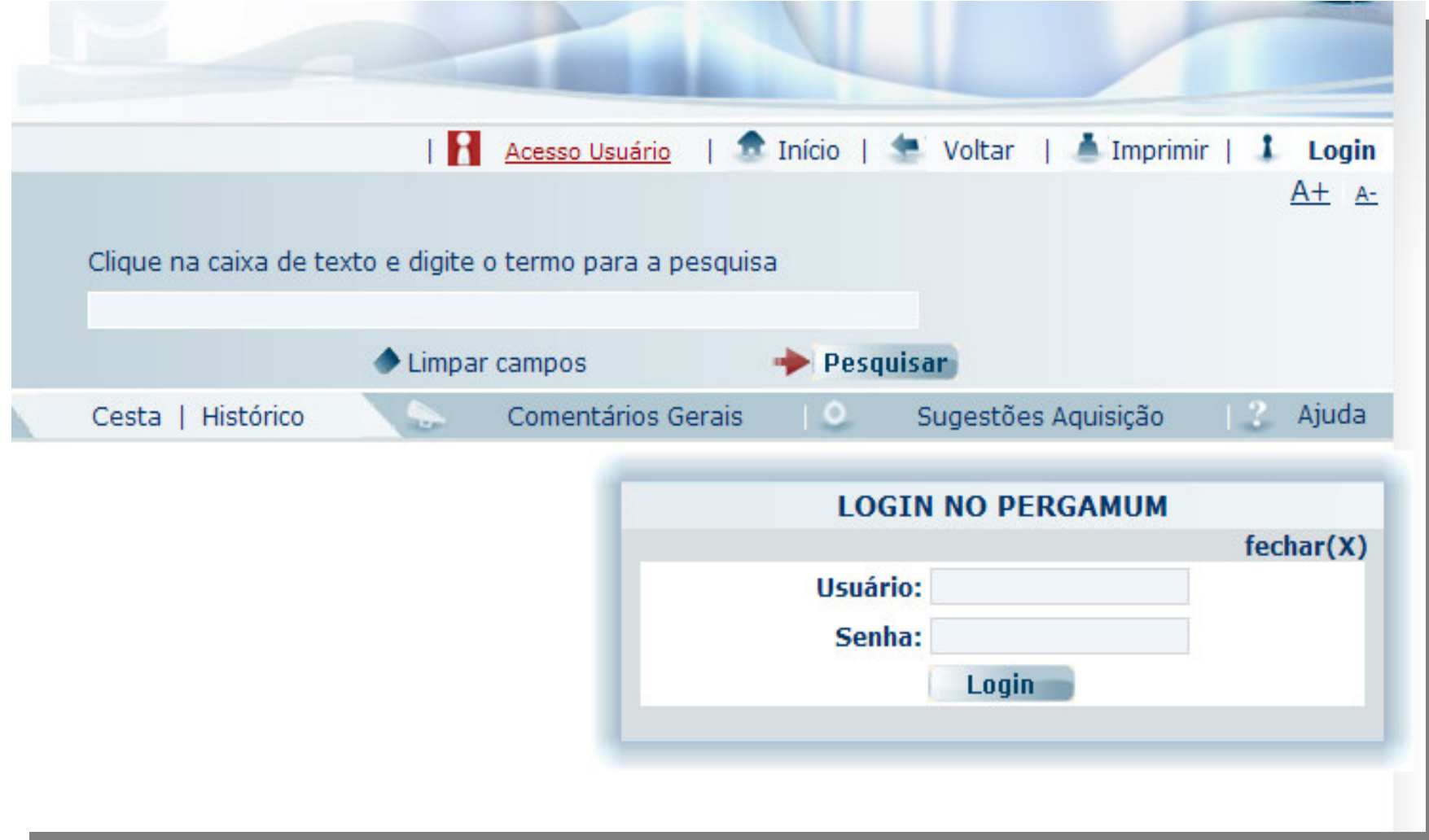

### Uma tela se abrirá – personalizada com meu histórico de pesquisa:

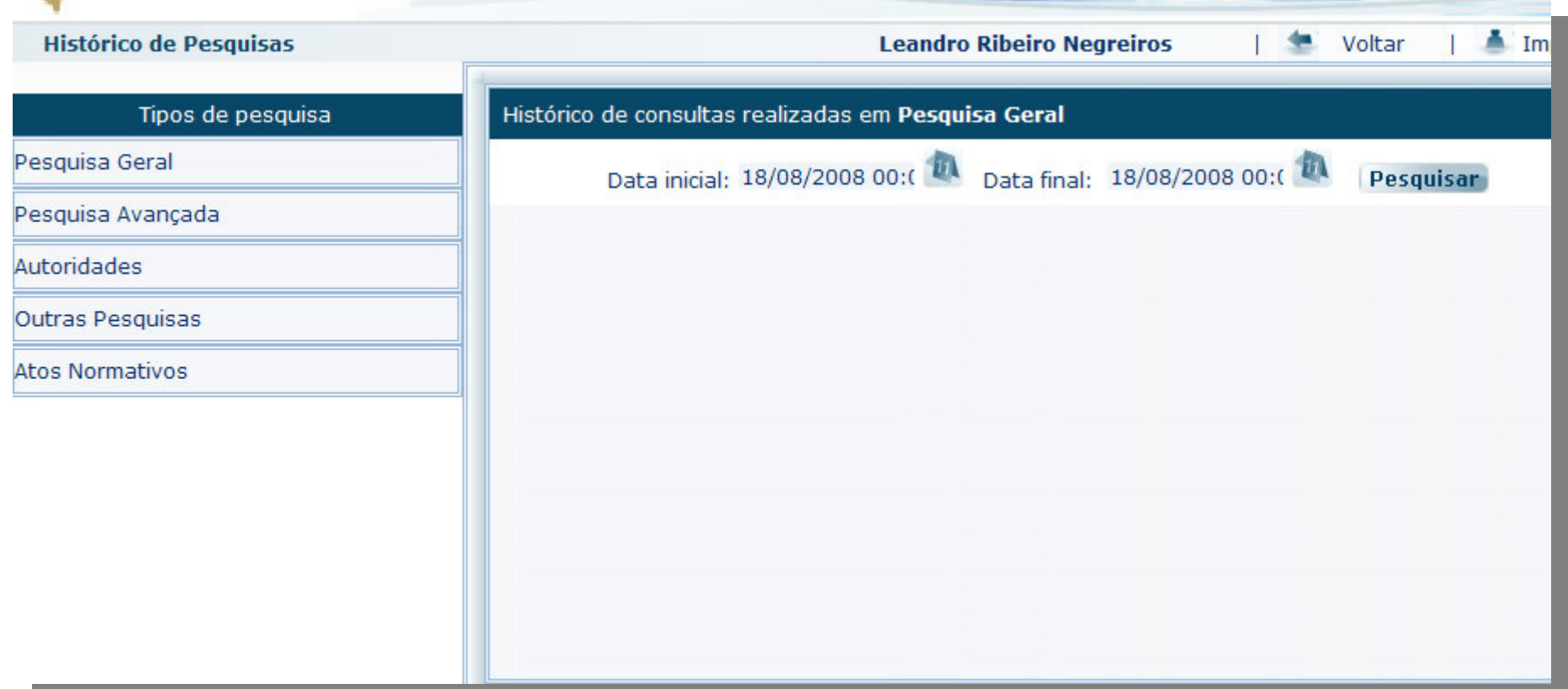

### Nessa tela, seleciono <sup>o</sup> tipo de pesquisa, <sup>o</sup> período <sup>e</sup> clico em "Pesquisar".

## Posso também fazer comentários:

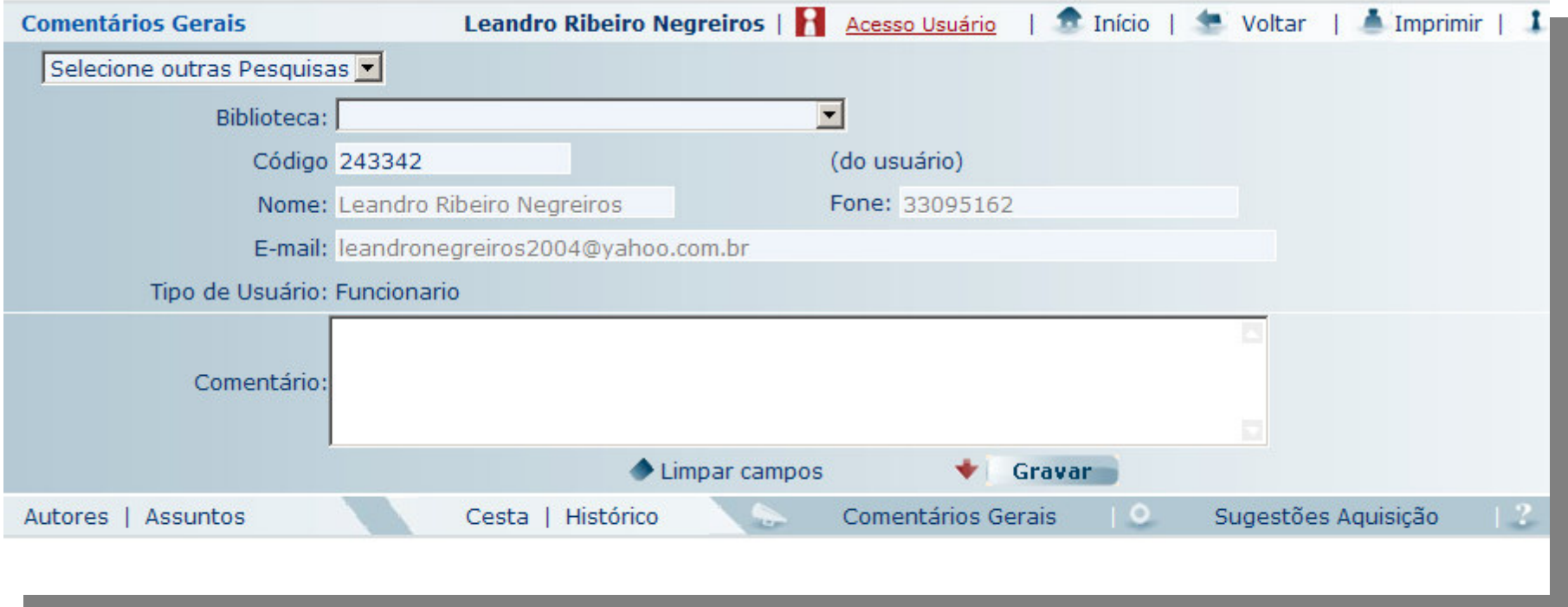

### Note que agora já estou "logado" <sup>e</sup> tudo passa <sup>a</sup> ser personalizado!

## Posso também dar sugestões de aquisição:

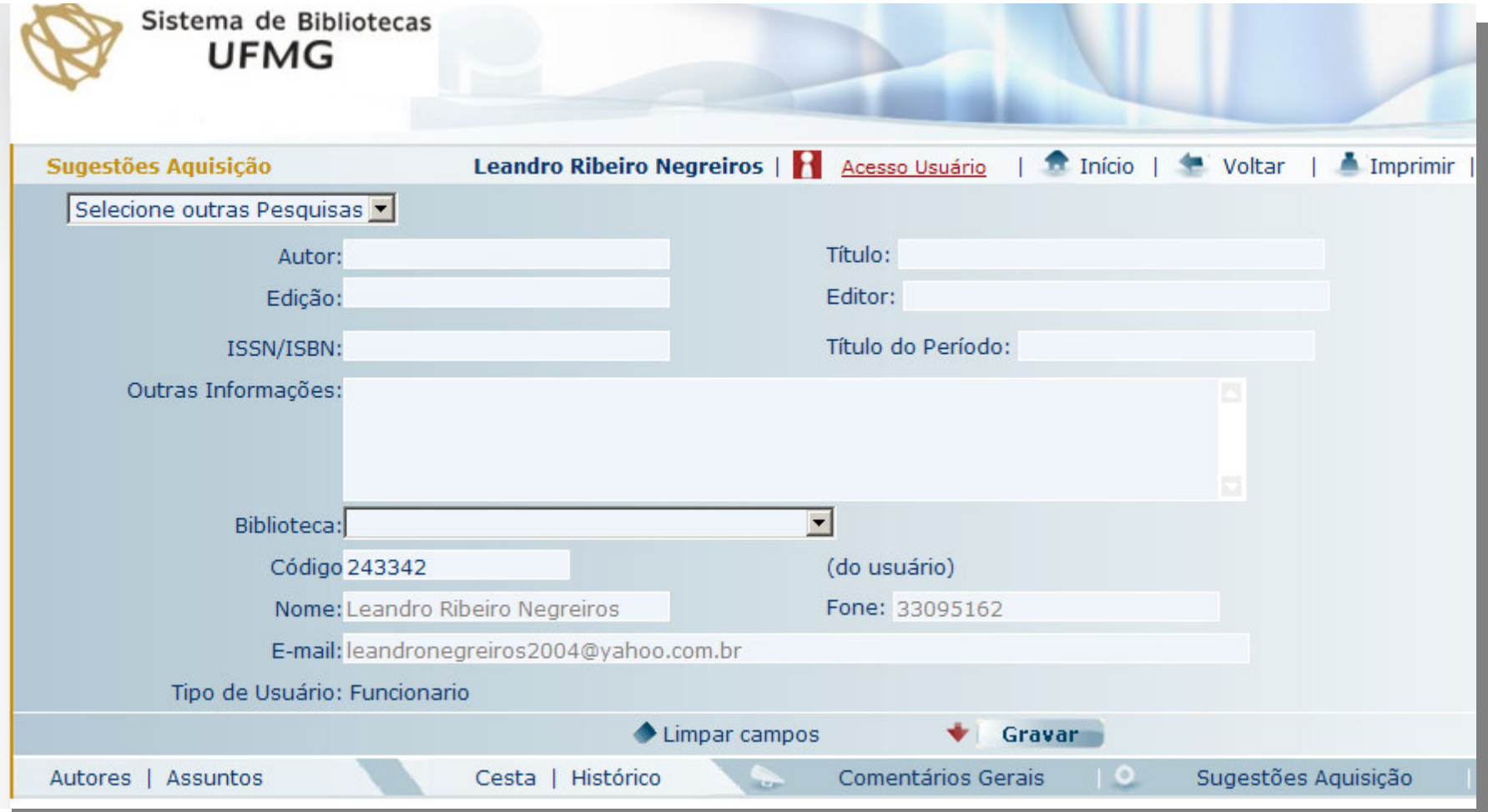

### Posso acompanhar <sup>o</sup> "status" da minha sugestão de aquisição.

### Se eu clicar em "Acesso Usuário"...

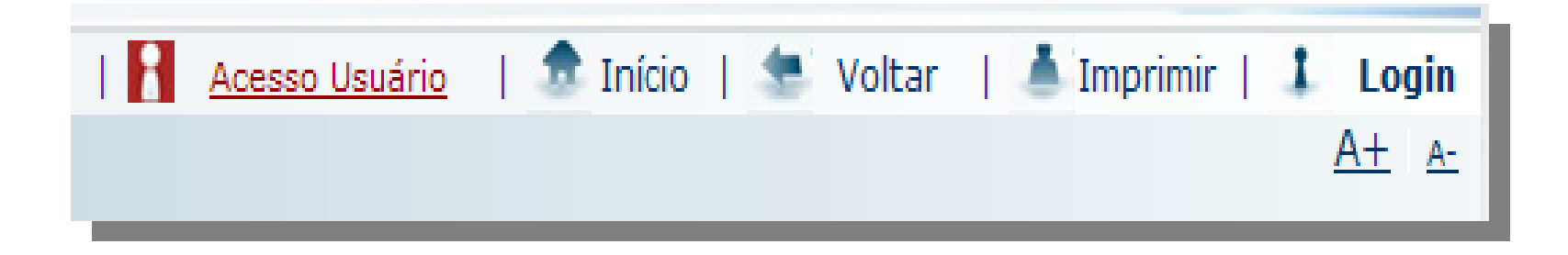

## ... abrirá a seguinte tela:

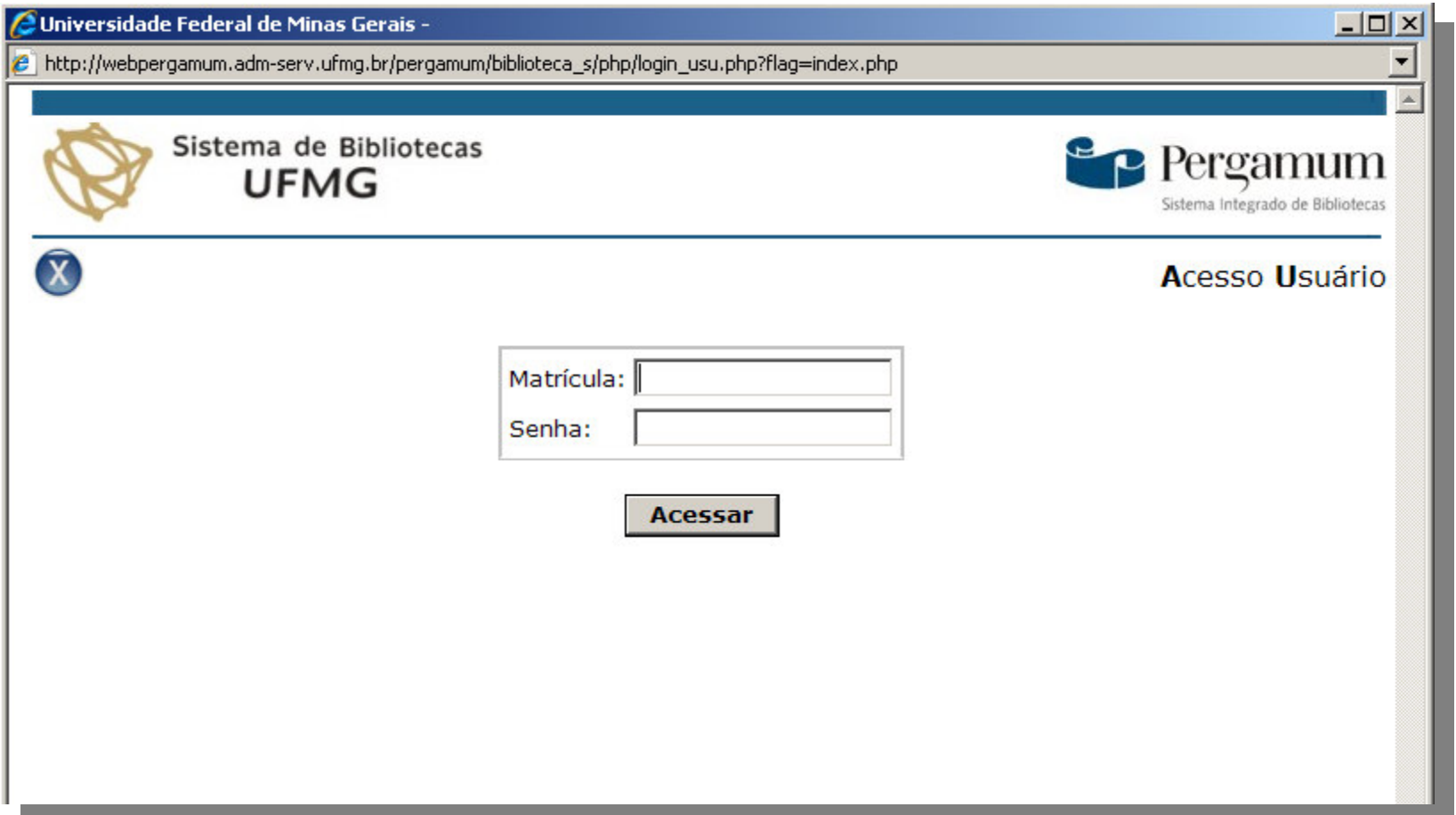

### Fazendo novamente meu "login", terei as seguintes opções:

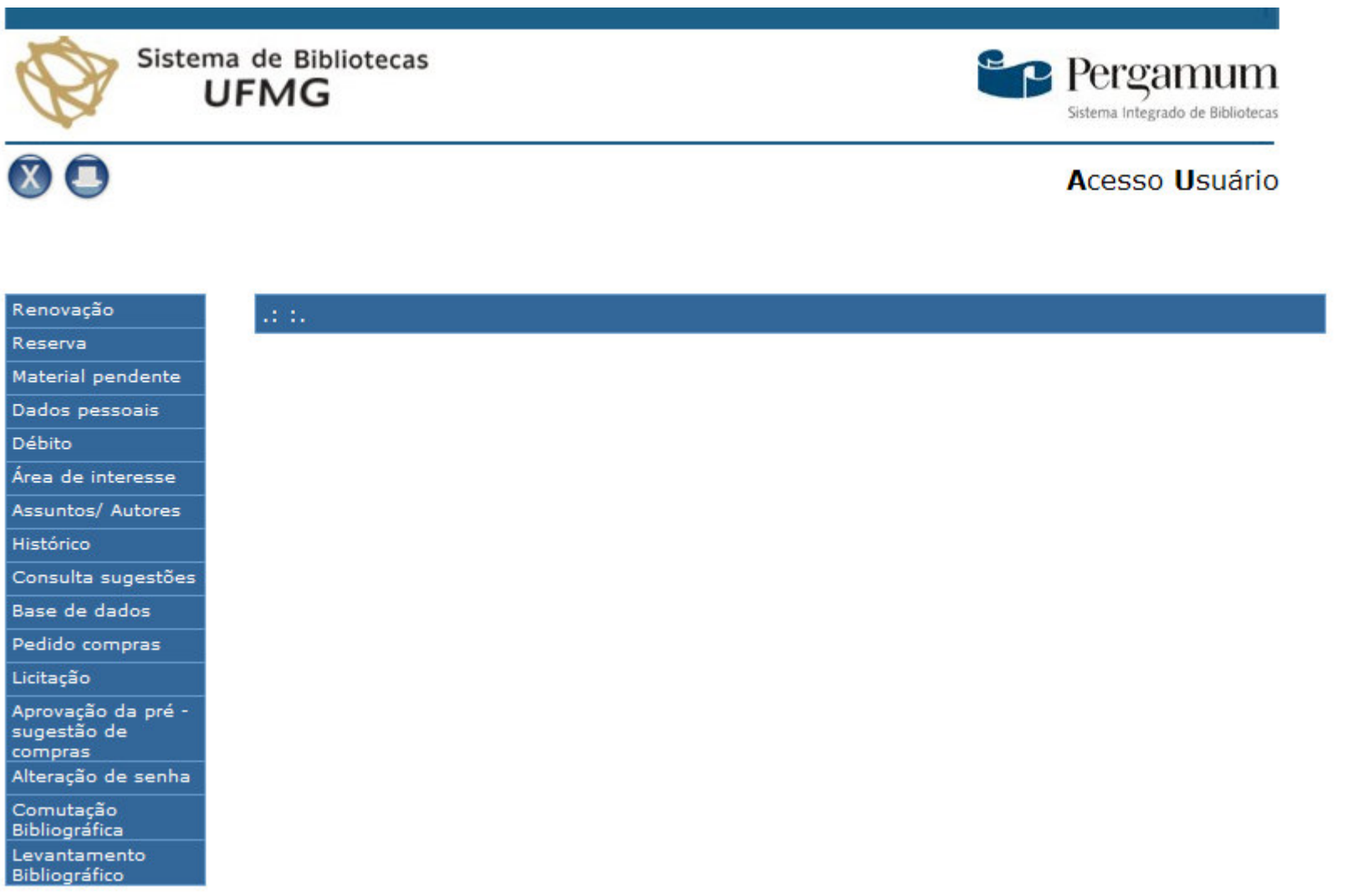

## Tenho, no alto da minha tela, as seguintes opções:

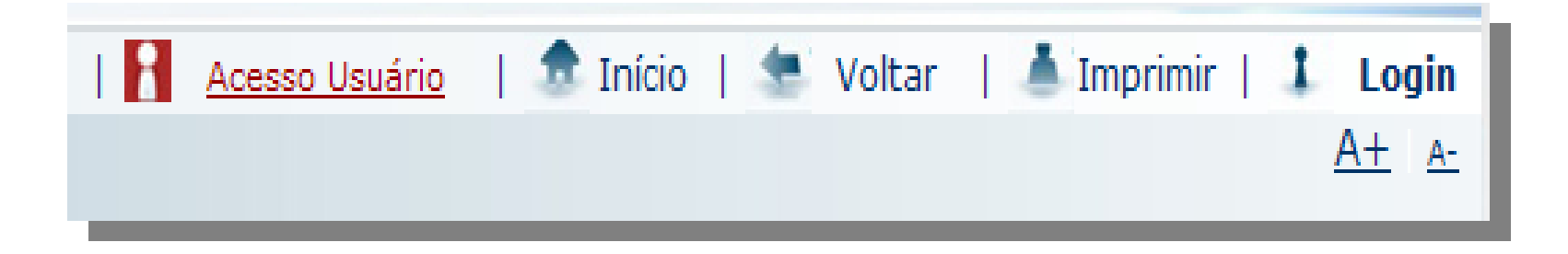

### Lembretes da biblioteca

Multas Empréstimo de férias<br>
Renovação<br>
Recibo

## Dúvidas?

### Faça pesquisas como treinamento <sup>e</sup> peça auxílio sempre ao pessoal da biblioteca!